## RSA 7.1 Version & Array SPX

RSA Side configuration

Step 1: In the RSA, we need to resolve the SPX host name with the interface IP.

Step 2: We need to get into the RSA console and go to Access TAB and Select the "Authentication Agents" click on "Add New".

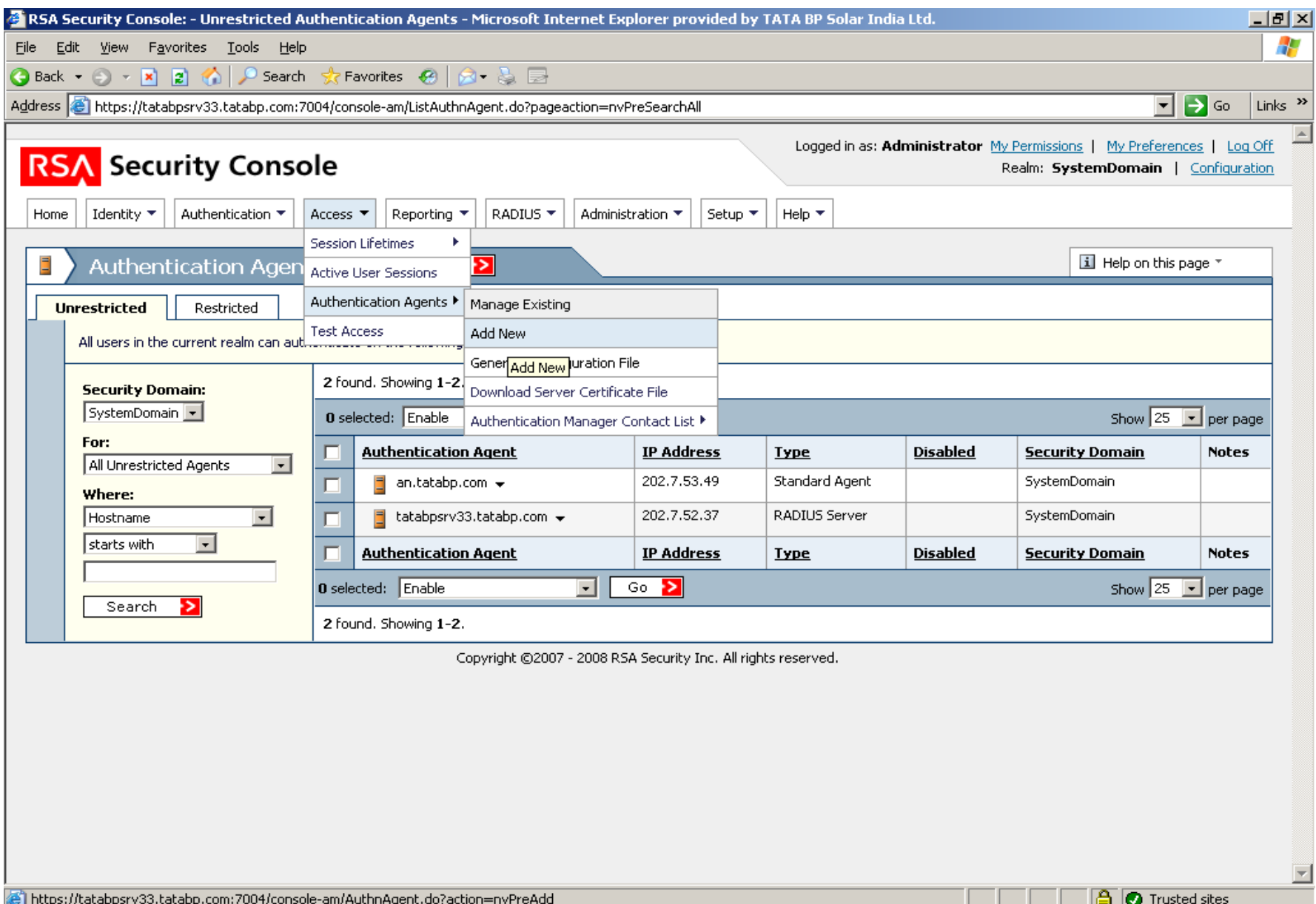

Step 3: Key in the Interface IP address of the SPX, and it should automatically resolve the hostname.

The RSA Server has to automatically resolve the hostname with IP address so you got to work with DNS or create a host entry if it is not resolving.

After the RSA has resolved the hostname to IP address click on Save

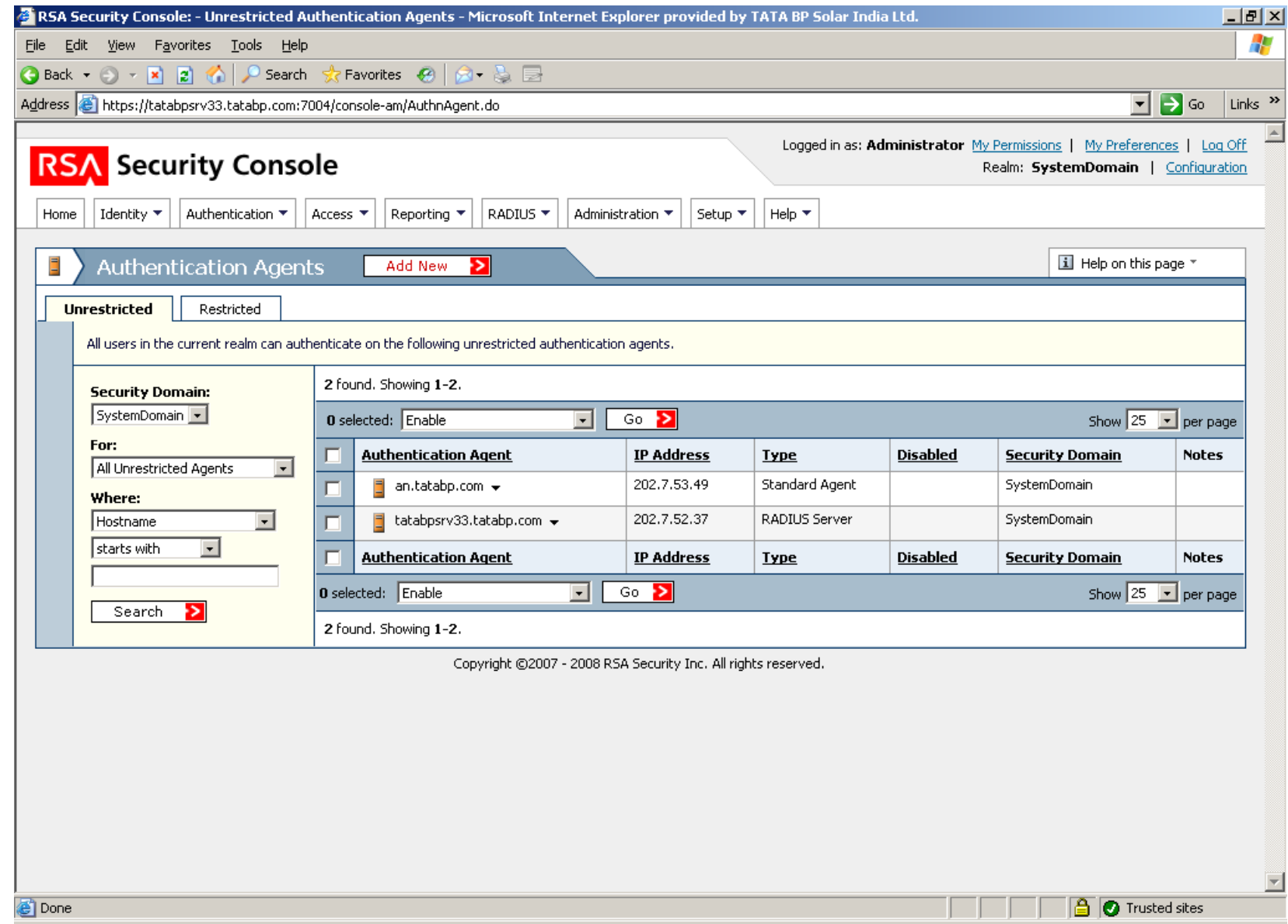

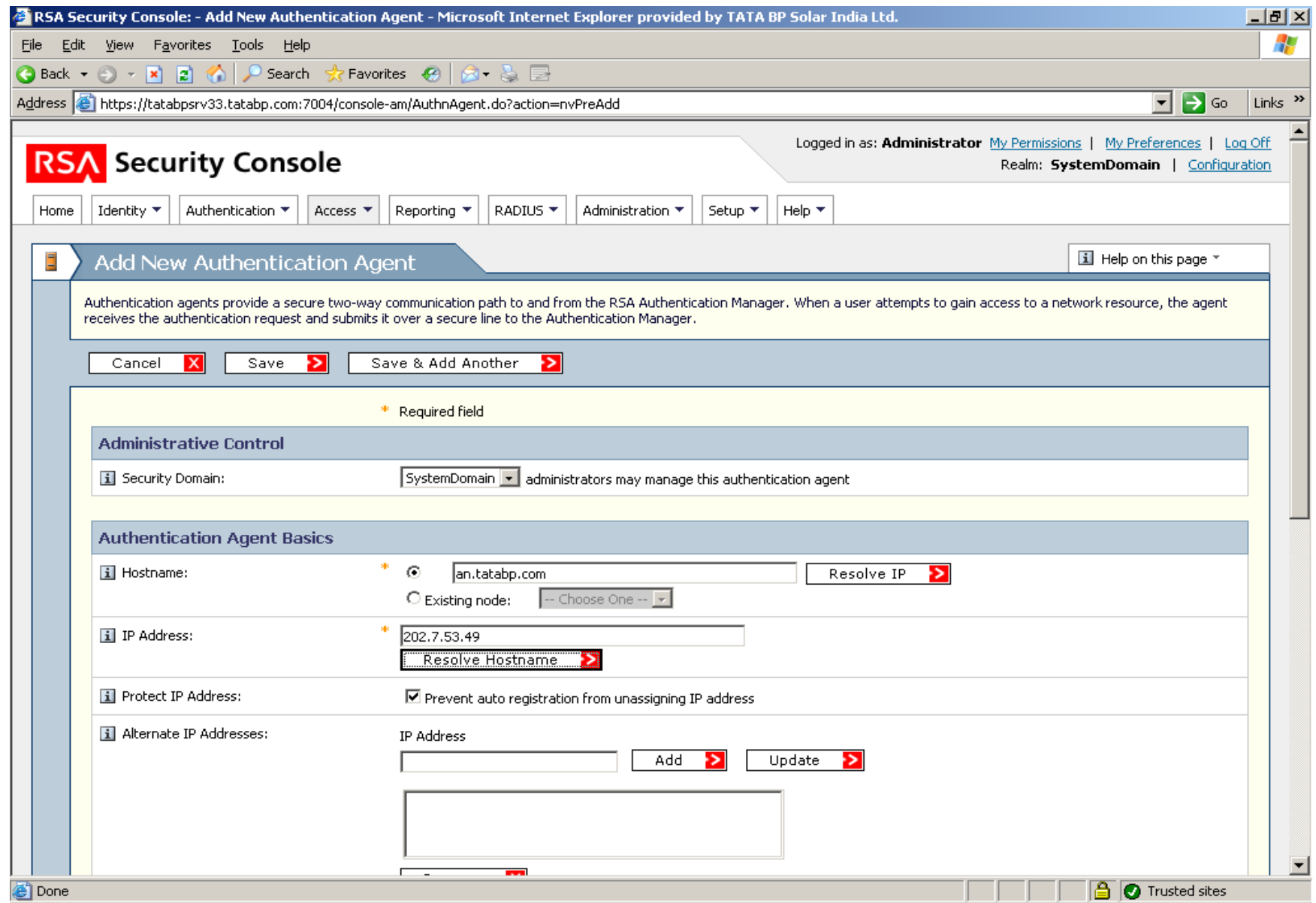

In this case, this SPX hostname is an.tatabp.com and the inside interface LAN IP is 202.7.53.49 and the RSA Server is in the same network.

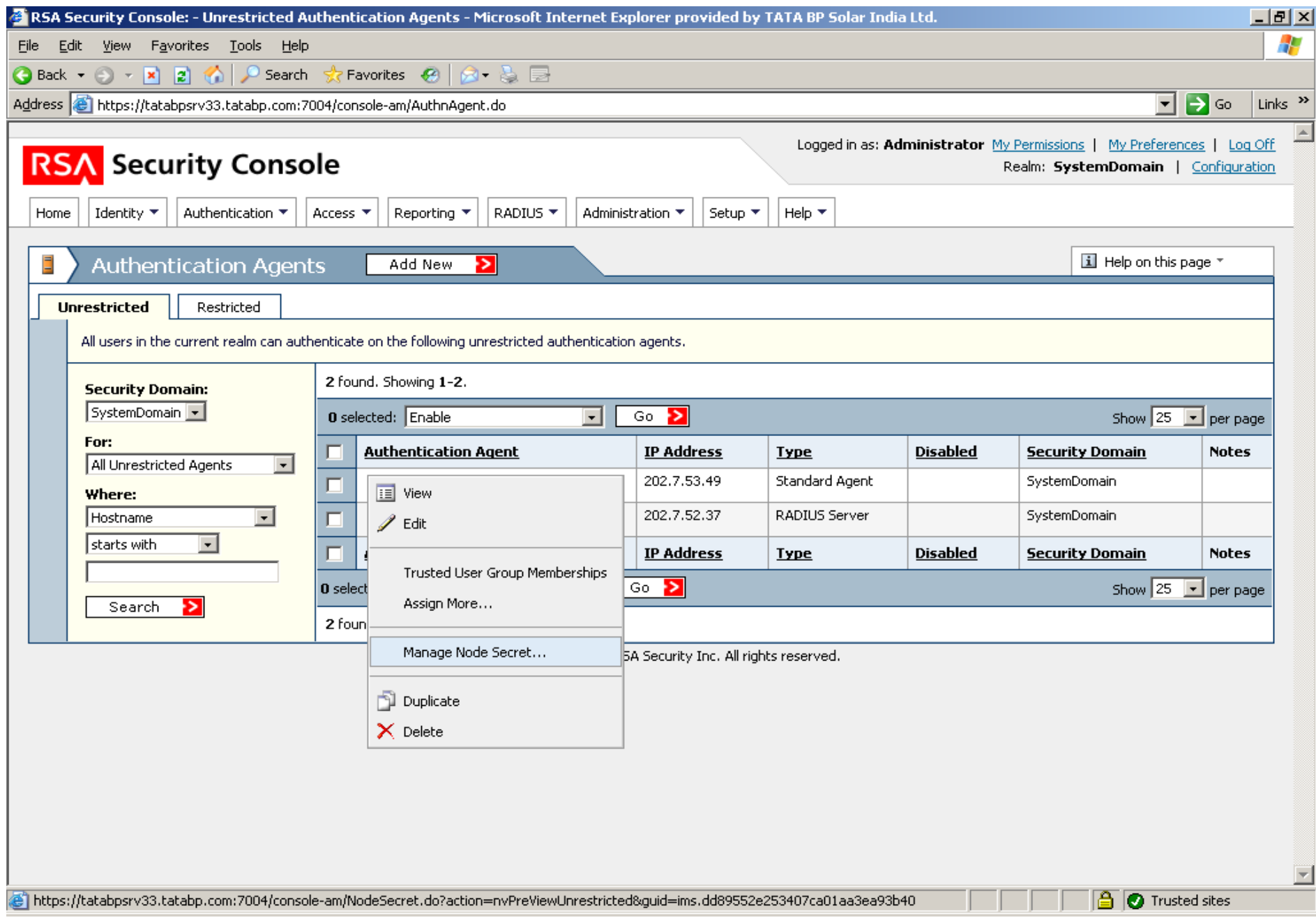

We need to clear the server to accept the connection from the SPX. If we don't clear the server the RSA would fail to accept the requests from the SPX. TO clear

Click on the an.tatabp.com which is the hostname added in the RSA and go to "Manage Node Secret…"

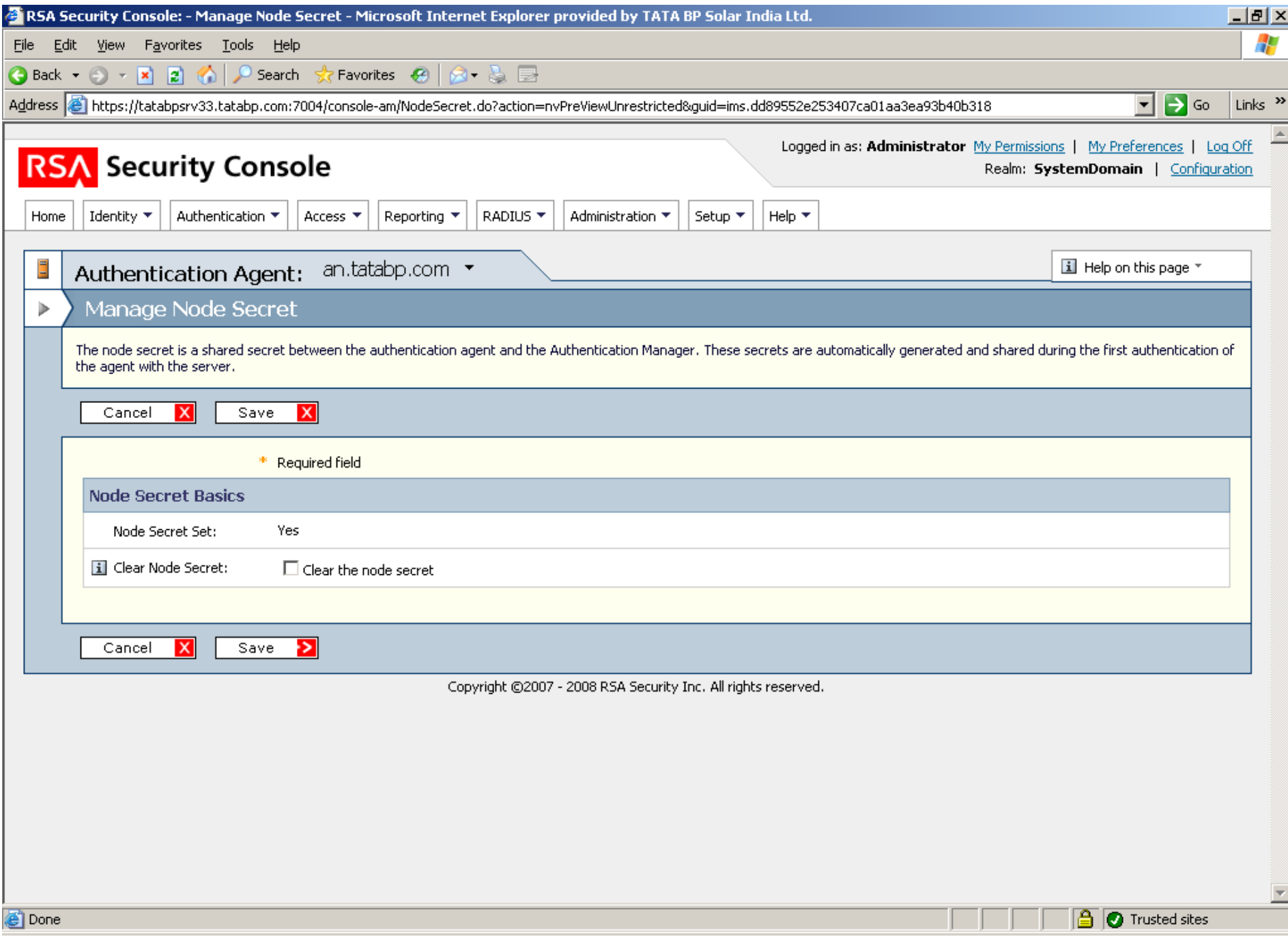

Here enable the check box "Clear the node secret" and "Save" the configuration. Checking this would enable the RSA to accept the requests from the SPX

Next GO TO Access - Authentication agents - Generate Configuration File and click on generate

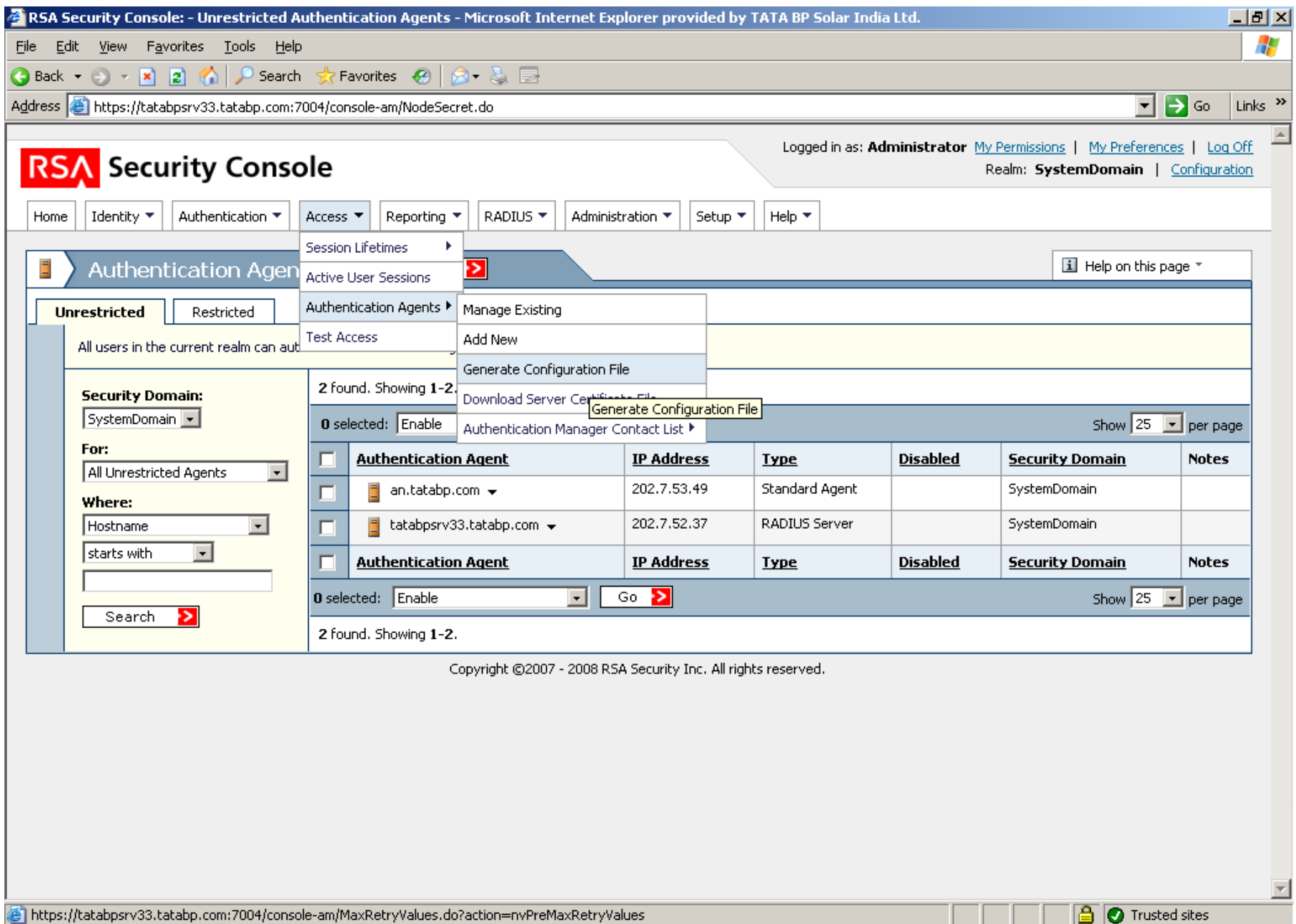

Clicking the Generate Config File would generate a an.tatabp.zip file which you need to save it your disk and extract it Extracting the zip file would give you the sdconf.rec file which you need to import in the SPX.

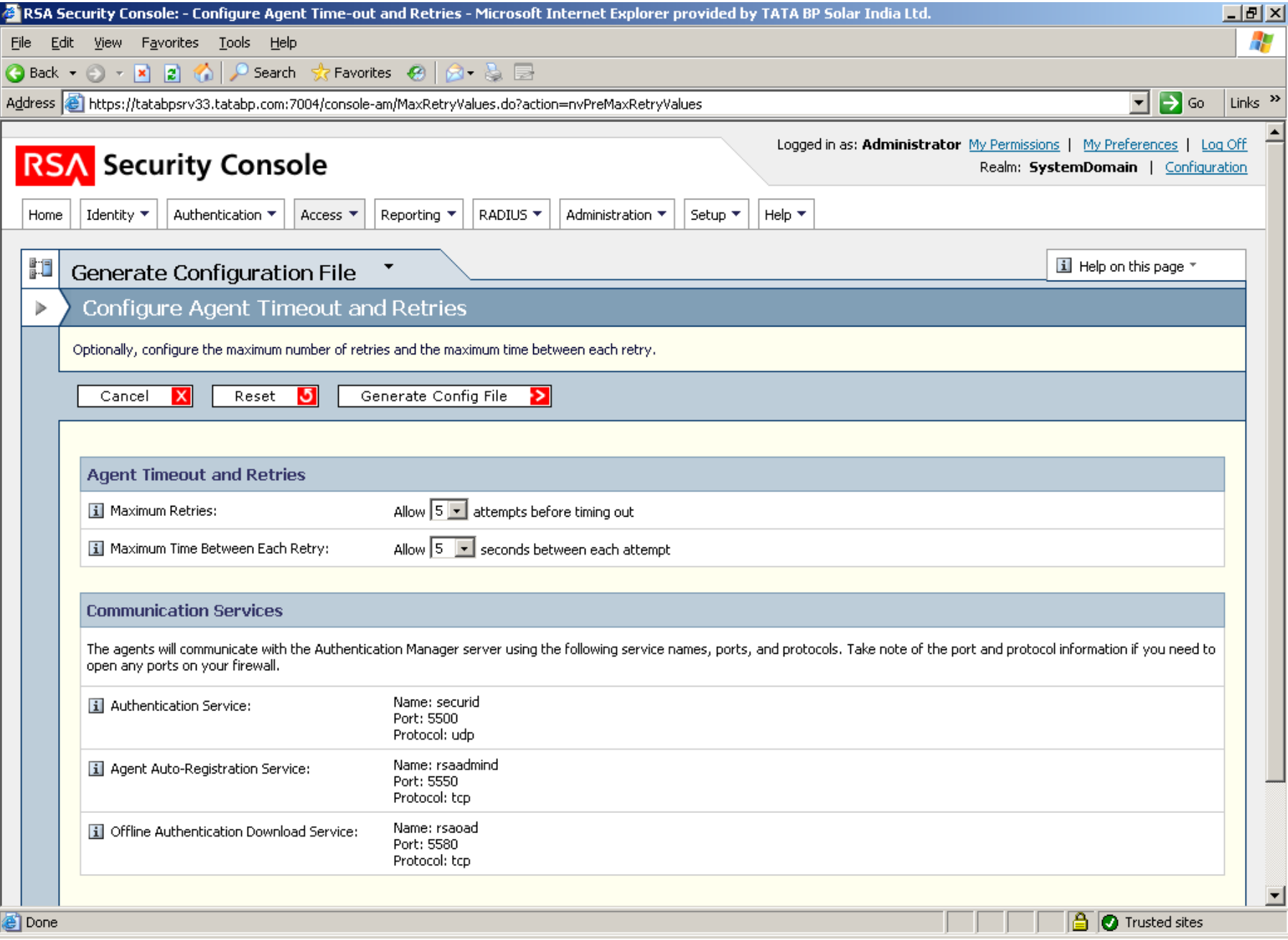

SPX Side configuration Login into the SPX and get into the Base System configuration mode. Here click on the Secure ID servers and say Add

Here you need to give a name for the RSA (You can give any name you like)

Import the sdconf.rec file which was generated by the RSA server.

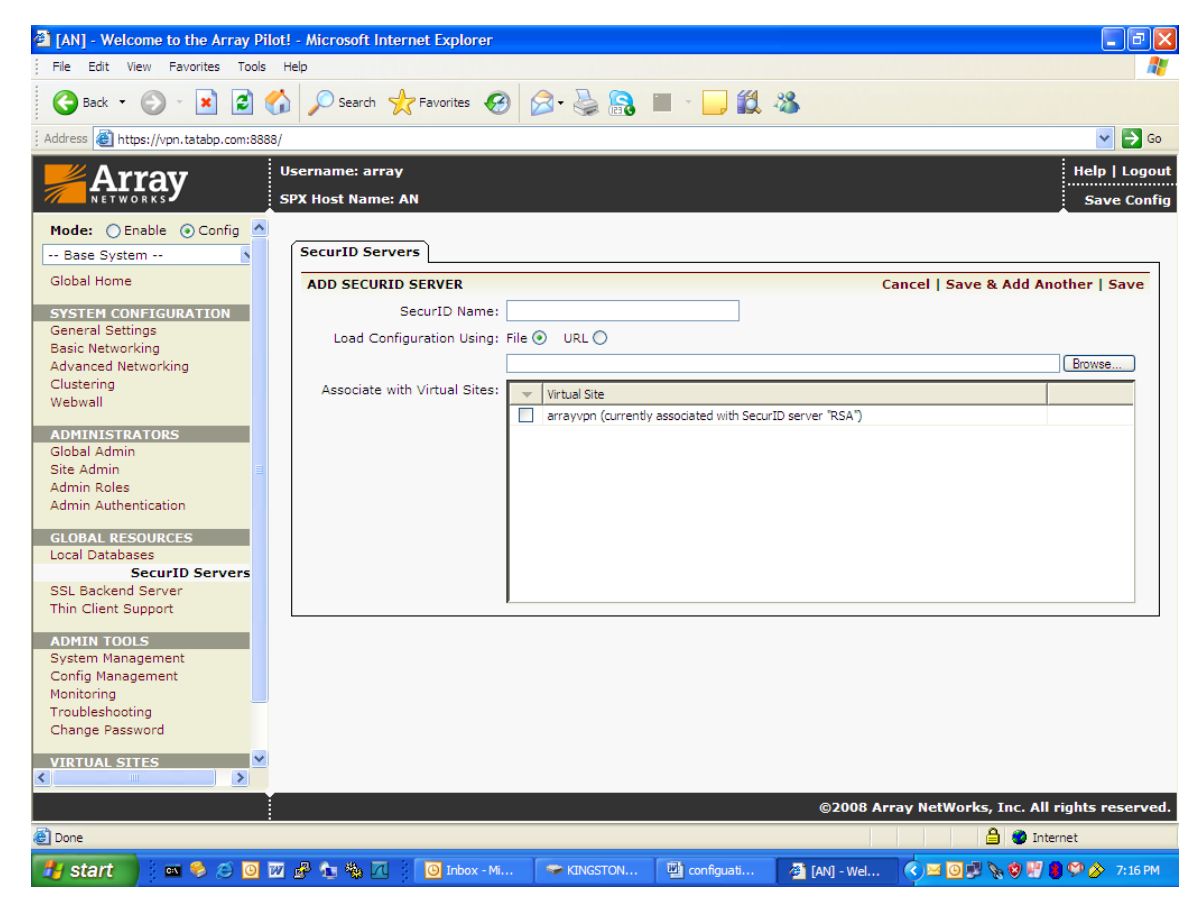

This sdconf.rec has to be associated to a virtual site from where you want RSA to Authenticate.

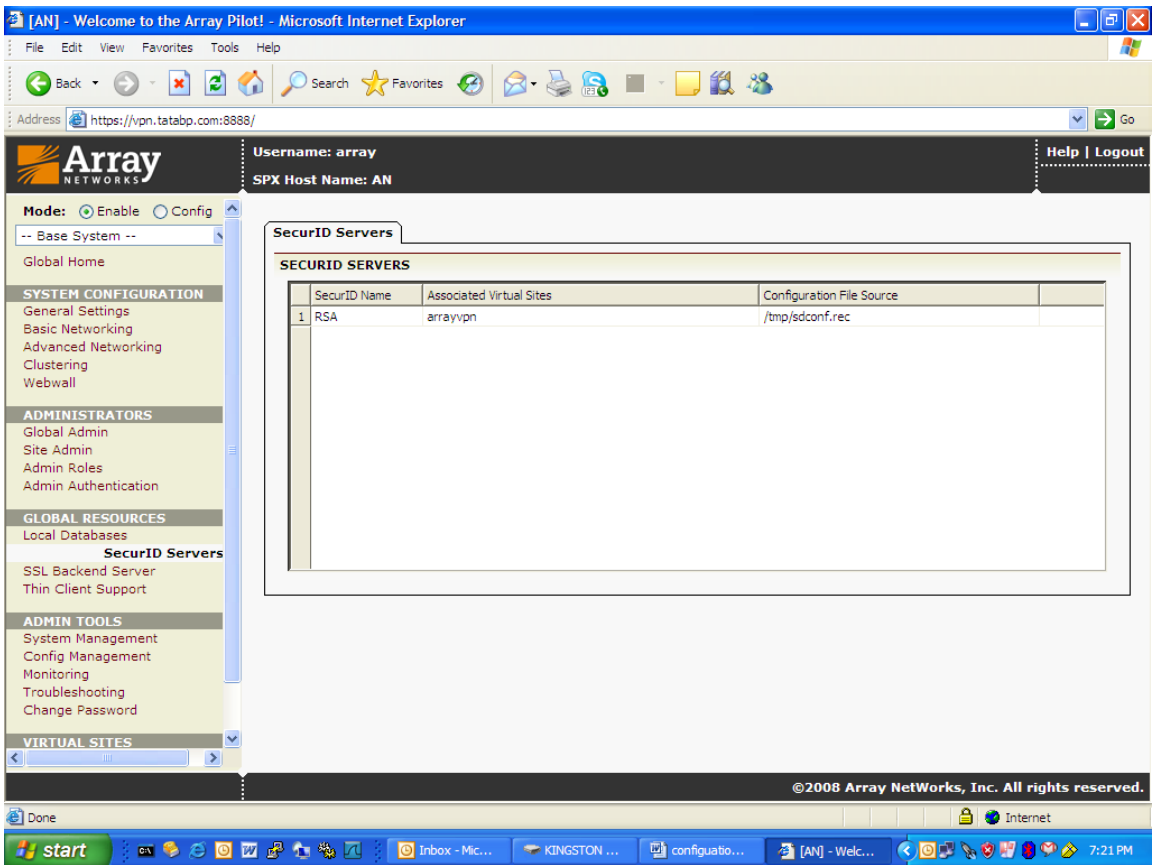

Save the config and get into the Virtual site AAA config Here select the method to use SecureID

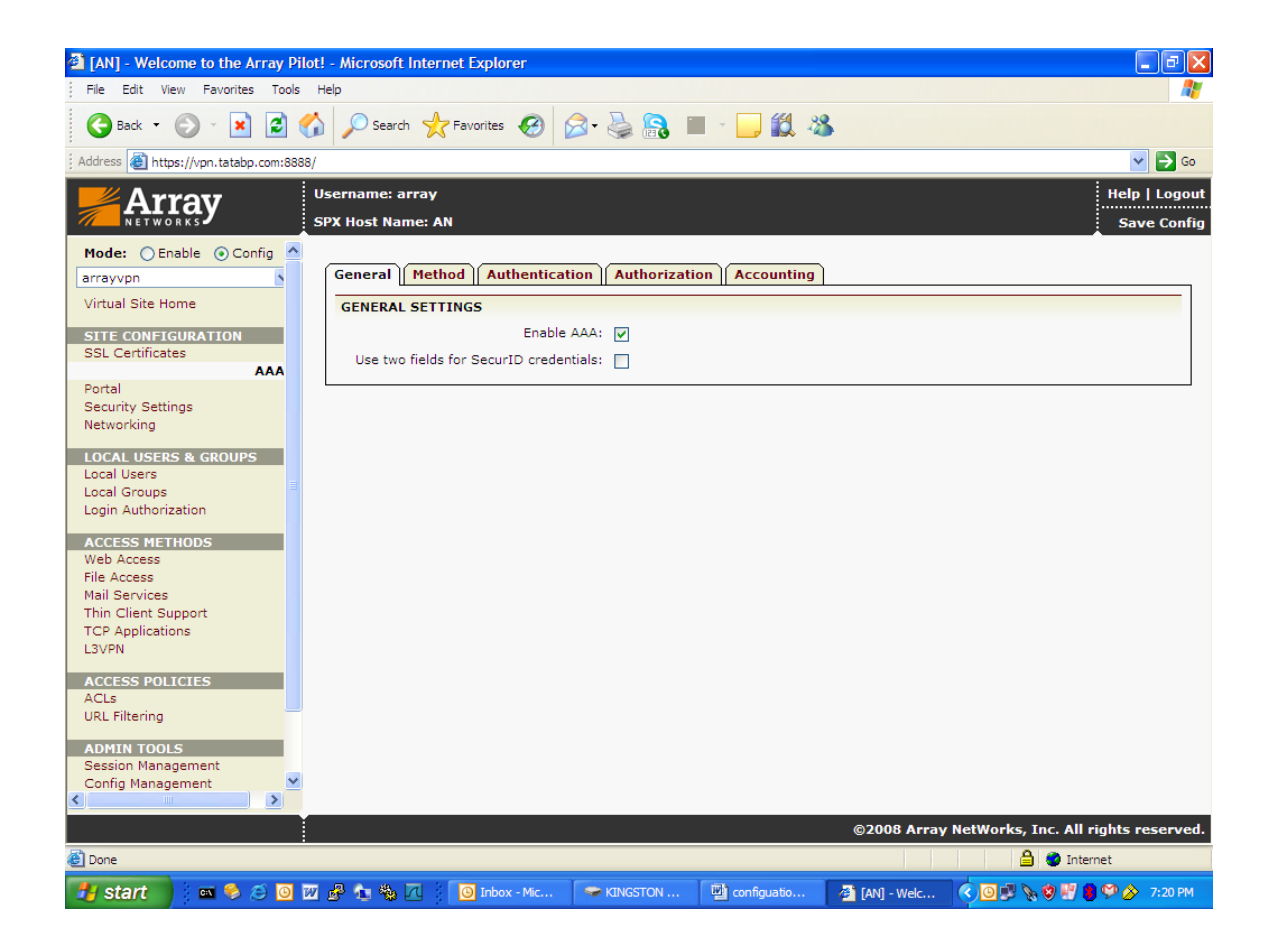

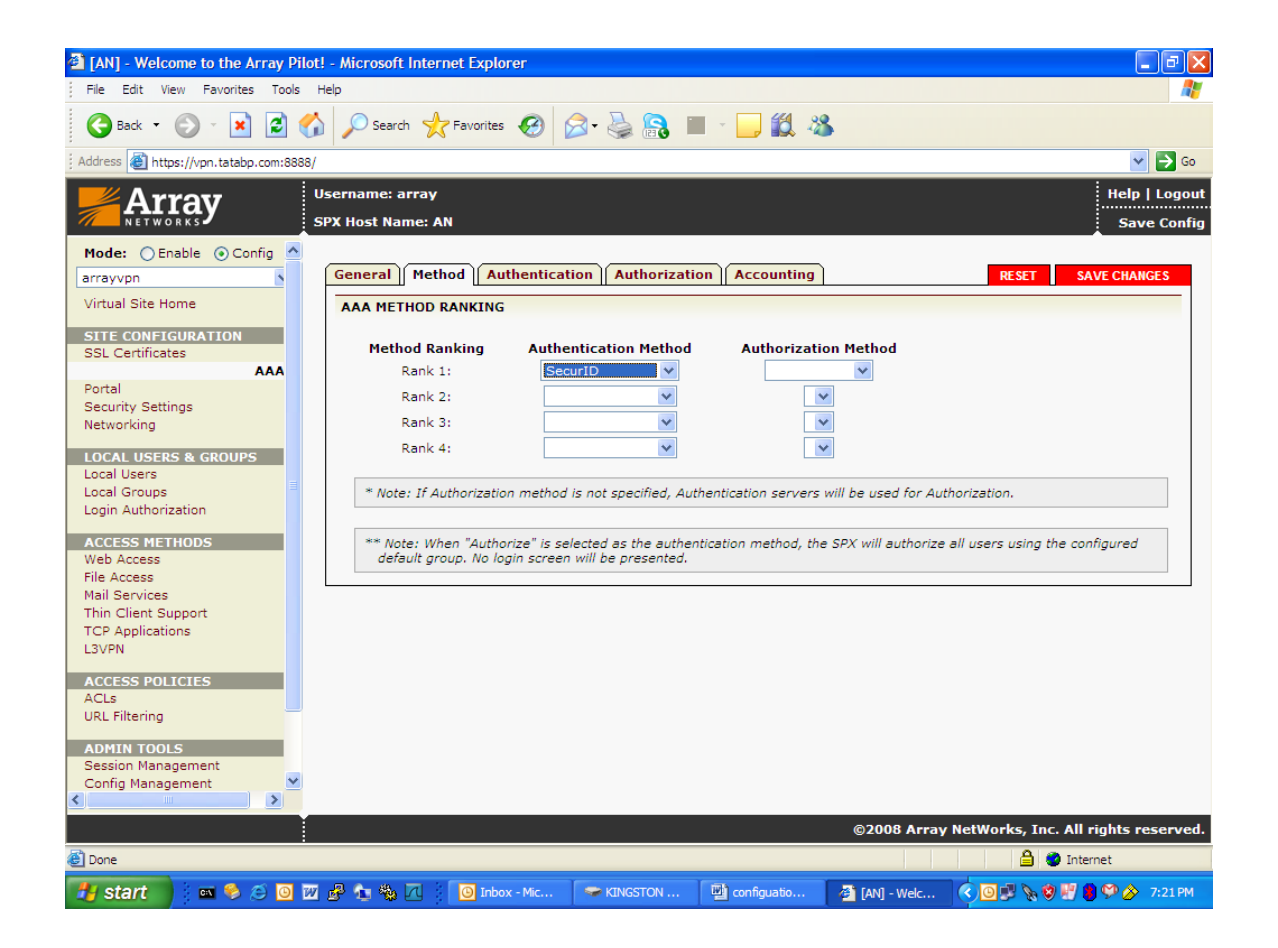